# Cisco Webex Anleitung

1. Registrieren Sie sich auf https://www.webex.com mit beliebiger Email

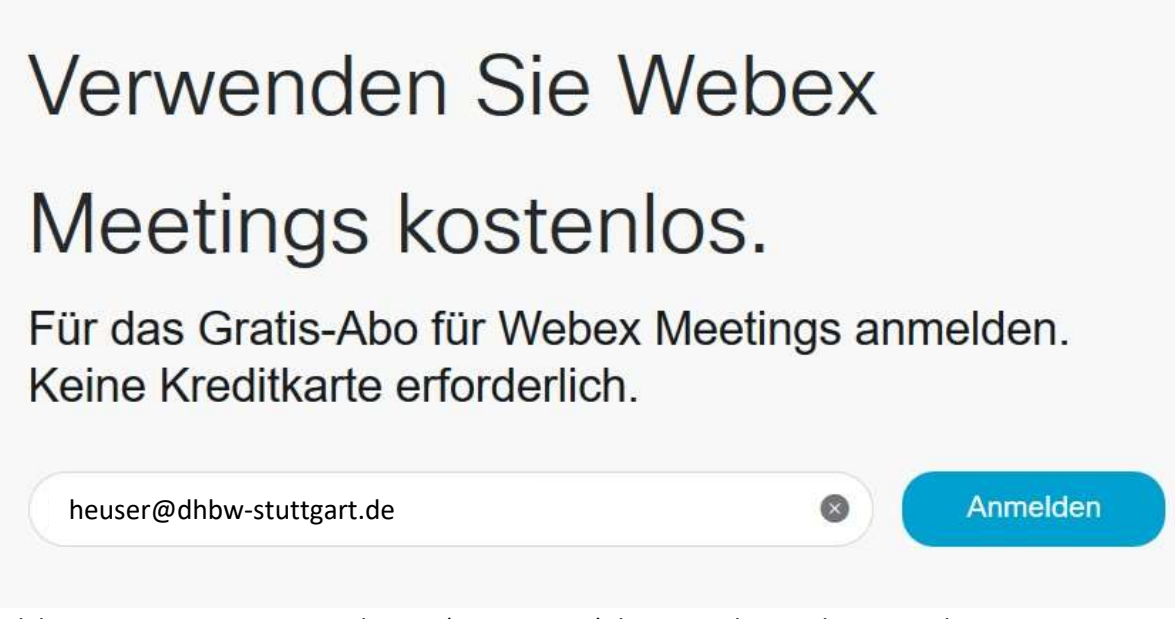

2. Evtl. kann es momentan etwas dauern (ca. 3-5 Tage), bis Cisco Ihre Webex-Umgebung eingerichtet hat

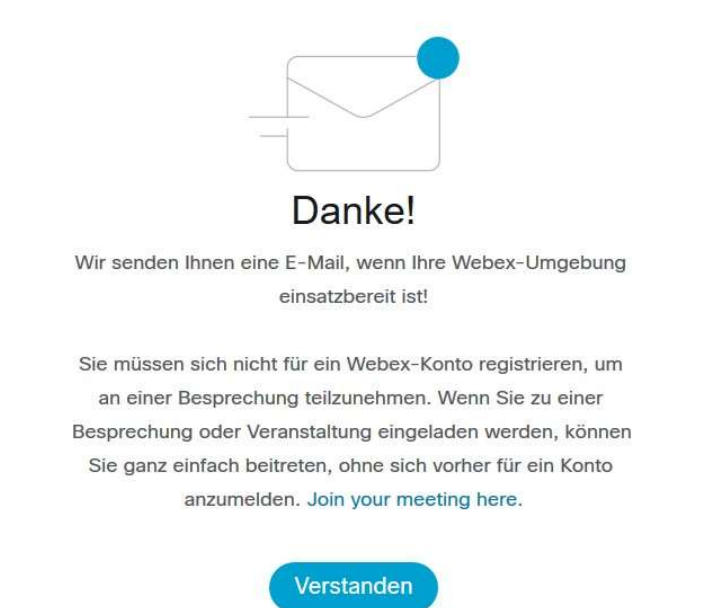

3. Sobald Sie eine Emailbestätigung von Cisco erhalten, sollten Sie ein Passwort für Ihr Konto einrichten

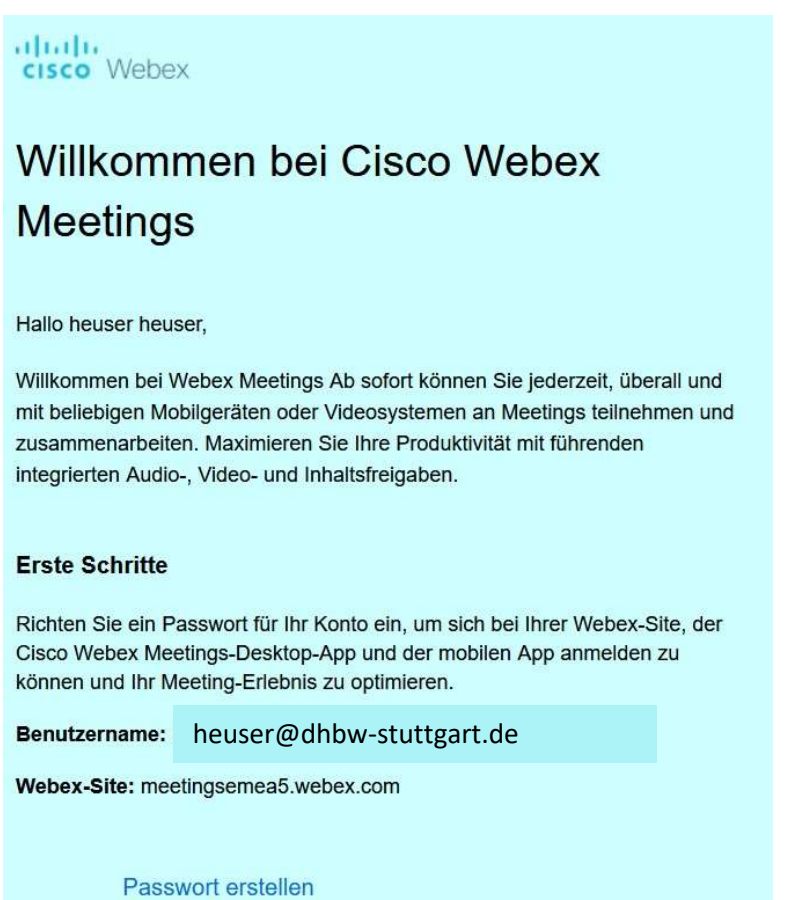

#### 4. Danach können Sie mit dem Webbrowser Ihrer Wahl Ihren persönlichen Raum betreten

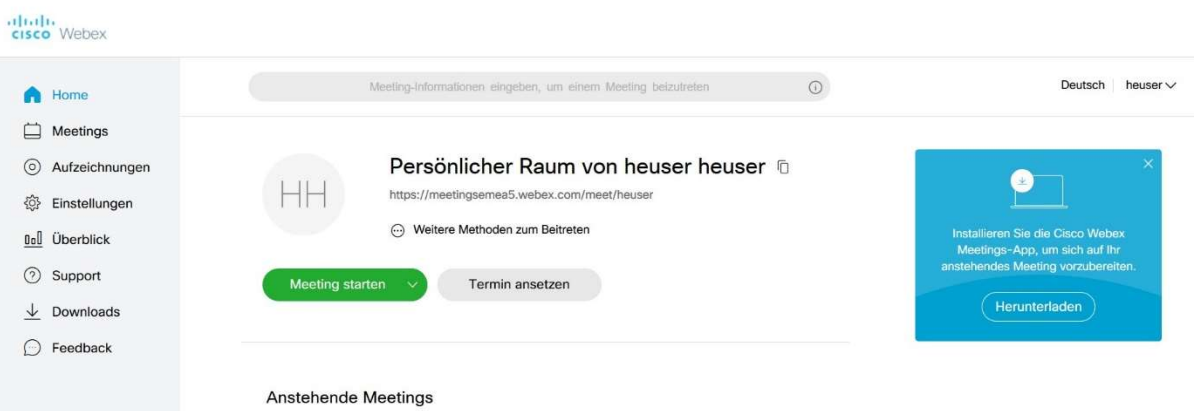

- 5. Wollen Sie Webex nicht nur über Ihren Webbrowser, sondern auch über eine separate Webex-App verwenden, so sollten Sie diese Webex-Meetings-App mit Klick auf Herunterladen installieren.
- 6. Nach der Installation und Start der Webex Meetings-App können Sie von dieser ein Meeting starten, ein Meeting ansetzen – also einen Webex-Meeting-Termin über Ihren Email-Client (z.B. Outlook) versenden oder einfach nur einem Meeting beitreten. Anstatt die Schaltfläche "Ansetzen" zu klicken, um einen Webex-Meeting per Email-Client zu versenden, können Sie auch das Symbol "URL kopieren" rechts neben der Webex-URL klicken, um zunächst die Webex-Meeting-URL zu kopieren und anschließend separat an

### Teilnehmer zu versenden.

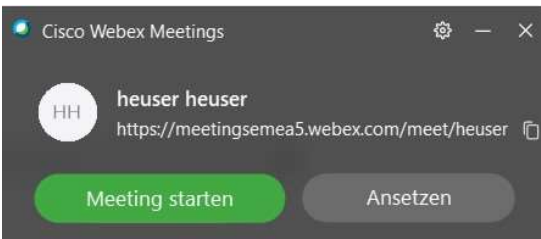

Einem Meeting beitreten ©

Meeting-Informationen eingeben

## **Anstehende Meetings**

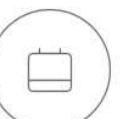

Melden Sie sich bei Microsoft Outlook an, um alle Meetings anzuzeigen

Nur Webex-Meetings anzeigen

Verbindung mit Gerät herstellen

7. Nachdem Sie ein Meeting starten (gründe Schaltfläche) wird ein neues Fenster geöffnet. In diesem sehen Sie zunächst Ihren "Personal Room", aus dem heraus Sie Ihr Meeting mit

anderen Teilnehmern starten können.

 $\odot$   $\times$ **O** Cisco Webex Meetings heuser heuser's Personal Room Vorschau Ø  $\boxtimes$ **Meeting starten** ← Computer für Audio verwenden **Q** Realtek(R) Audio ีจิ Videosystem verwen...

8. Zunächst sollten Sie jedoch sowohl Ihren Lautsprecher (im obigen Screenshot rot abgebildet) als auch Ihre Webcam (schwarz, also derzeit aktiv) aktivieren.

Mit Klick auf Meeting starten (grün) erscheint ein neues Fenster:

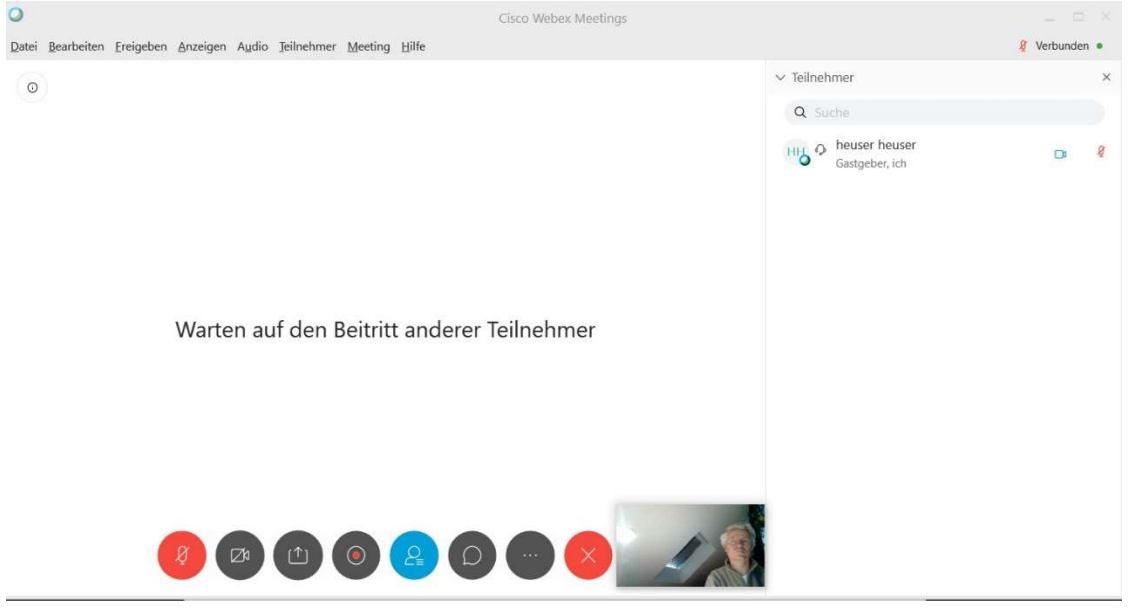

- 9. Im Meetings-Fenster warten Sei nun auf neue Teilnehmer, die nach und nach mit Namen am rechten Bildschirmrand erscheinen werden.
- 10. In der Bildleiste unten erscheinen einige Symbole. Mit dem äußerst linken Symbol (weiter unten schwarz unterlegt) können Sie Ihr eigenes Mikrofon ein- und wieder ausschalten.

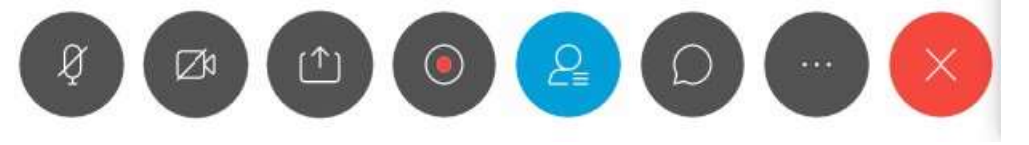

- 11. Mit dem Symbol rechts daneben, können Sie Ihre eigene Webcam (soweit vorhanden) einund wieder ausschalten.
- 12. Rechts daneben: Bildschirm teilen (Fenster mit Pfeil nach oben). Klicken Sie auf dieses Symbol, dann können Sie Ihren derzeitigen kompletten Bildschirm mit anderen teilen

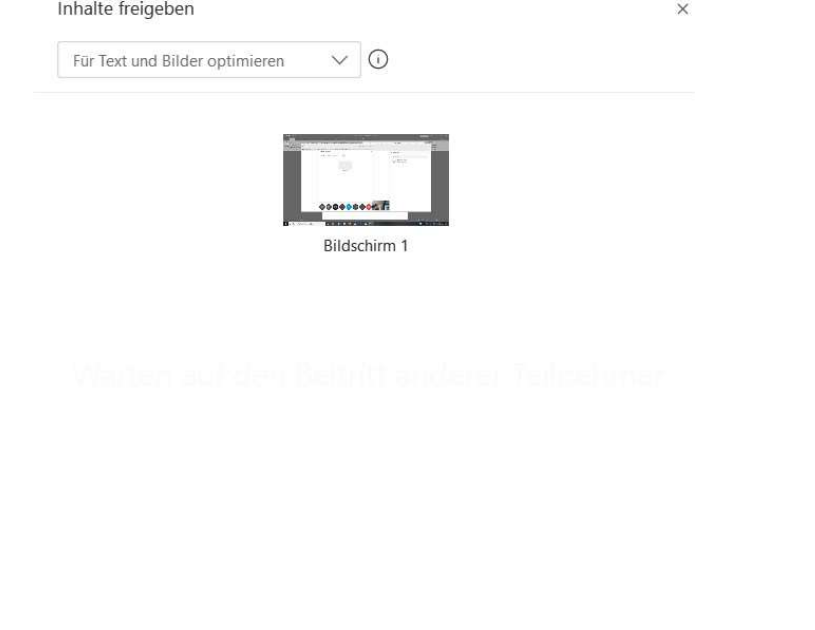

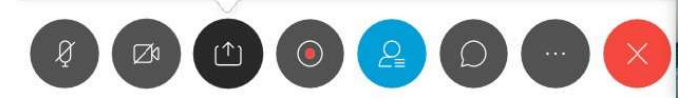

- 13. Mit der Schaltfläche "roter Punkt in weißem Kreis" können Sie Ihr eigenes Meeting aufzeichnen.
- 14. Mit dem blauen Symbol können Sie Teilnehmer oder sich selbst von der Konferenz ausschließen.
- 15. Mit dem Symbol "Sprechblase" können Sie ein Gruppenchat beginnen, was in der rechten Bildschirmhälfte angezeigt wird.
- 16. Mit dem Klick auf das Symbol mit den drei Punkten können Sie weitere Funktionen einblenden, wie z.B. das Meeting sperren, Einladen und erinnern, Meeting-Link kopieren,

## Audioverbindung und vieles mehr.

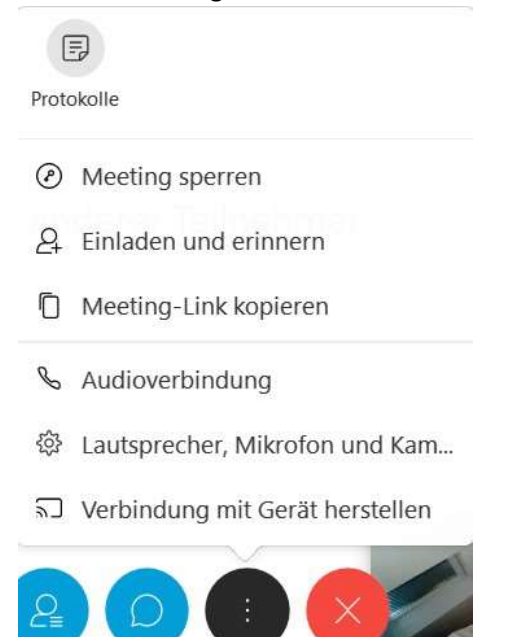

17. Mit der roten Schaltfläche ganz rechts beenden Sie das aktuelle Meeting.